# **Print Unofficial Transcripts**

- \* ALWAYS click the Add a New Value link on the Find an Existing Value page. DO NOT search for an existing transcript request.
- \* Click the **Lookup** button on the *Request Detail* page if you do not know the student's ID
- Unofficial transcripts will be generated in pdf format so you will need Adobe Acrobat to print them
- The Report Manager is a depository for all of your reports. Once you've generated your transcript request you will go to the Report Manager to retrieve and print your unofficial transcript.

### Navigation:

#### Records and Enrollment > Transcripts > Transcript Request

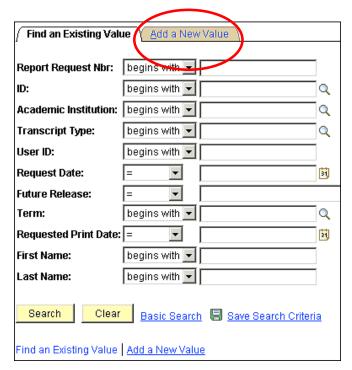

Do not enter anything.

Just click the <u>Add a New Value</u> tab to add a new transcript request.

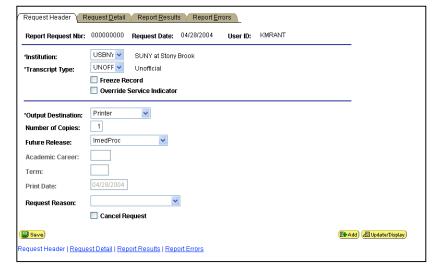

Transcript Type: Select **UNOFF** 

Output Destination: Select **Printer** 

#### Click the **Request Detail** tab to move to that page.....

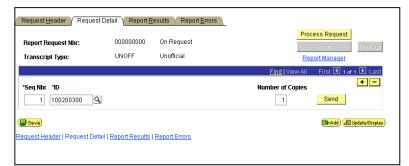

Enter the student's ID.

If you do not know the ID and would like to search for the student by name or SS#, click the **Lookup** button next to the ID field

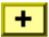

It's possible to process multiple students on one request. To add additional ID's, click the **Add a new row** button

Process Request

When you are finished adding student IDs click the **Process Request** button

You will see the word "*Processing*" blinking in the upper right corner of the window. When it is done processing, the transcript will be displayed in the **Report Results** page:

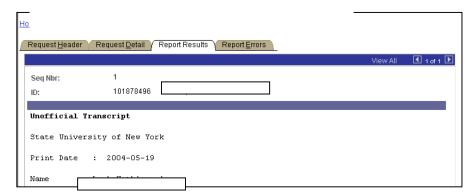

### To print the transcript:

Click the **Request Detail** tab to return to that page.

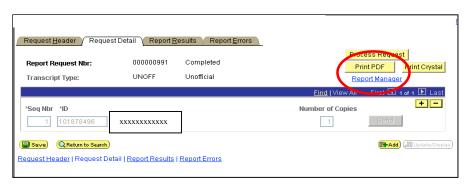

Print PDF Click the **Print PDF** button to generate the transcript in .pdf format (using Adobe Acrobat to view/print it).

## To retrieve the pdf file:

• Click the Report Manager link on the Request Detail page.

This will bring you to the **Report List** page displaying all of the reports that you have generated in the last day.

Your report will only be posted in the Report List if the process has run successfully on the server.

Keep clicking the Refresh button to refresh the page status.

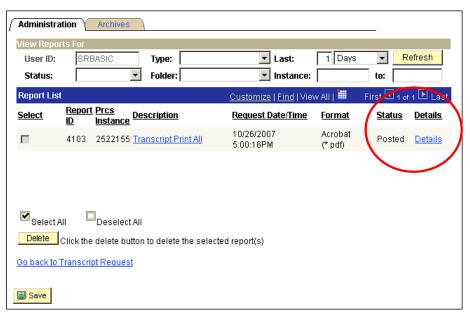

When the transcript is ready you will see "**Posted**" in the *Status* column

Click the **Details** link.

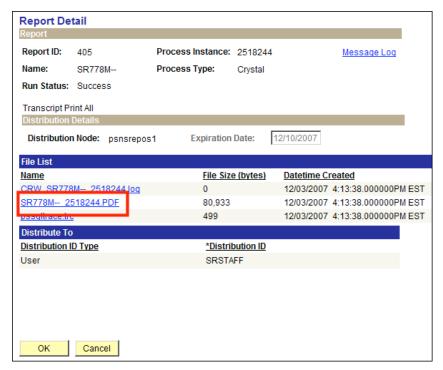

This will bring you to the **Report Detail** page

Click the pdf file

Adobe Acrobat will open in a new browser window displaying the transcript.

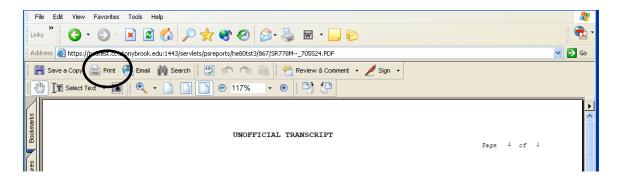

Click the **Print** button in the Adobe Acrobat window to print the transcript.

Click the Close button (**X**) in the upper right corner of this window.

Click **Cancel** at the Report Detail page.

Click the **Go back to Transcript Request** link to return to that page.

# To add another Transcript Request:

When you are at the Transcript Request component, click the

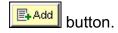

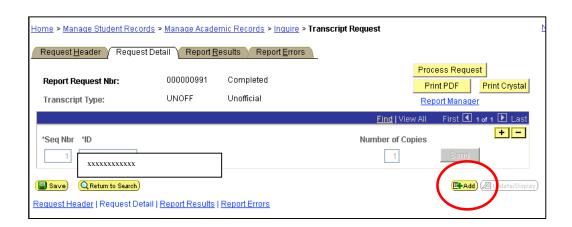